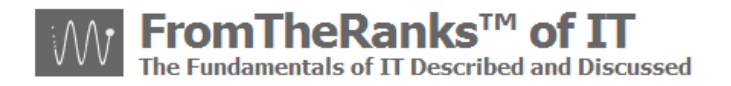

## TechNote: 6-WordPress Install - IIS 5-1 Adding A Virtual Directory

## <span id="page-0-0"></span>*Introduction (V1.1):*

TechNote 6 in the WordPress installation and setup series reviews setting up a virtual IIS 5.1 directory on XP Pro SP3.

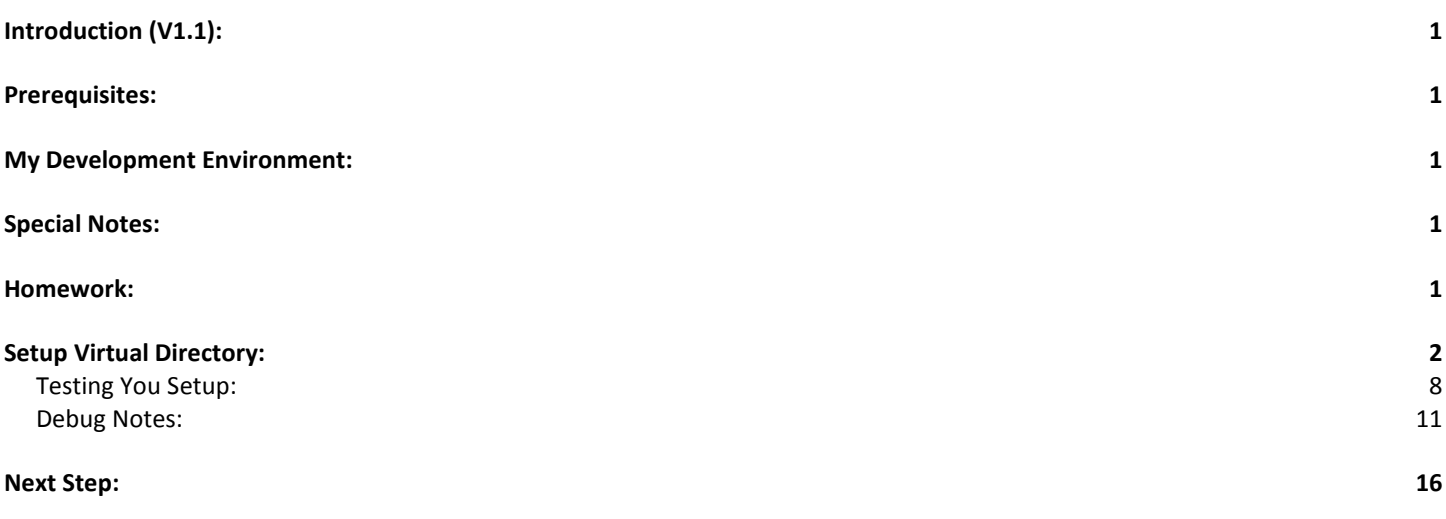

## <span id="page-0-1"></span>*Prerequisites:*

TechNote: 0-WordPress Install Sequence On XP Pro plus Reference Links

Note: If you are reading this install series for XP Pro and IIS 5.1 for the first time, it is highly recommended that you at least scan through the prior "pre-req" documents.

## <span id="page-0-2"></span>*My Development Environment:*

See TechNote: 0-WordPress Install Sequence On XP Pro plus Reference Links

## <span id="page-0-3"></span>*Special Notes:*

**Trademark Note**: the inclusion of screenshots, in this or other documents without a Trademark ™ symbol by my "FromTheRanks" Blog-site Title or Logo does not imply these are not Trademarked. They are. These are early in-development screenshots taken before the ™ was added.

Format Change: to accelerate the release of the WordPress TechNote series on [www.fromtheranks.com,](http://www.fromtheranks.com/) from TechNote 5a on I have changed the post content format. I have elected to provide basic introductory information only in the on-line post and the entire post (text and images) in the PDF version. Doing so allows me to publish (and update) the series far more quickly.

### <span id="page-0-4"></span>*Homework:*

It is not a great idea to build your web site under the Default Web Site in IIS or directly under C:\inetpub\wwwroot. Aside from security issues ("everyone" knows the defaults) what happens if you wish to

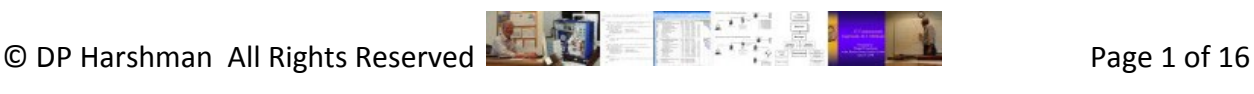

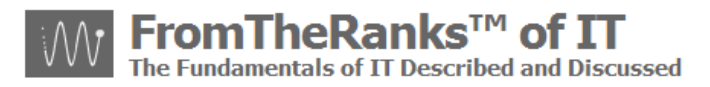

build another website someday? Here's a comment from an article on MSDN, under ASP.NET Configuration, entitled "How To: Create And Configure Virtual Directories in IIS 5.0 and 6.0:

"It is also a convenient way to set up a site for local Web development work, because it does not require a unique Web site for each virtual directory."

### <span id="page-1-0"></span>*Setup Virtual Directory:*

The solution is to build a Virtual Directory that will act like a wholly distinct web-site.

Start  $\rightarrow$  Settings  $\rightarrow$  Control Panel  $\rightarrow$  Administrative Tools

Find and double-click on Internet Information Services

Expand your local computer name:

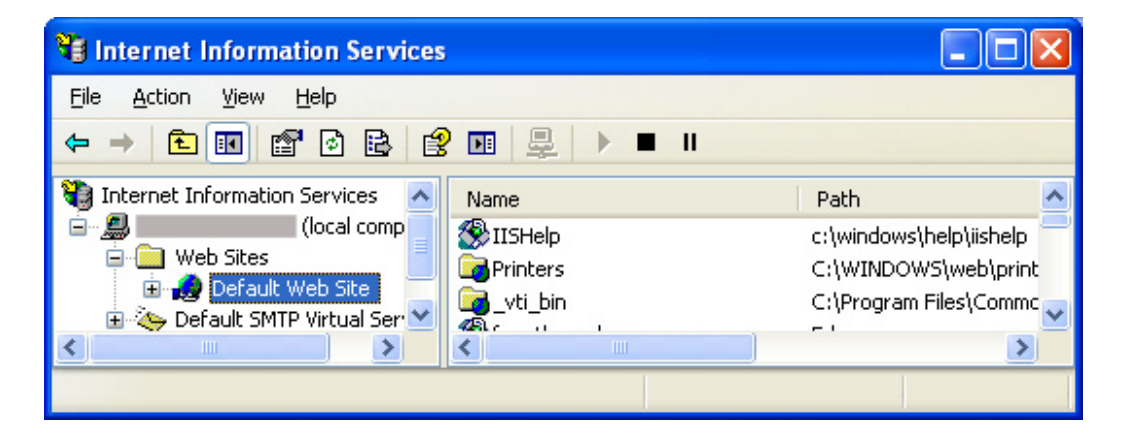

Select / highlight this and right-click on "Default Web site"  $\rightarrow$  New  $\rightarrow$  virtual directory

This will start up a Wizard, as follows:

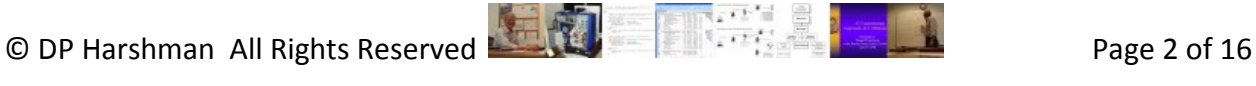

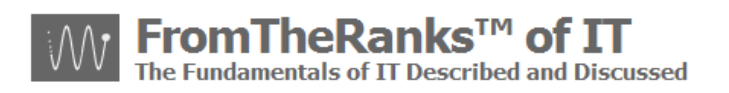

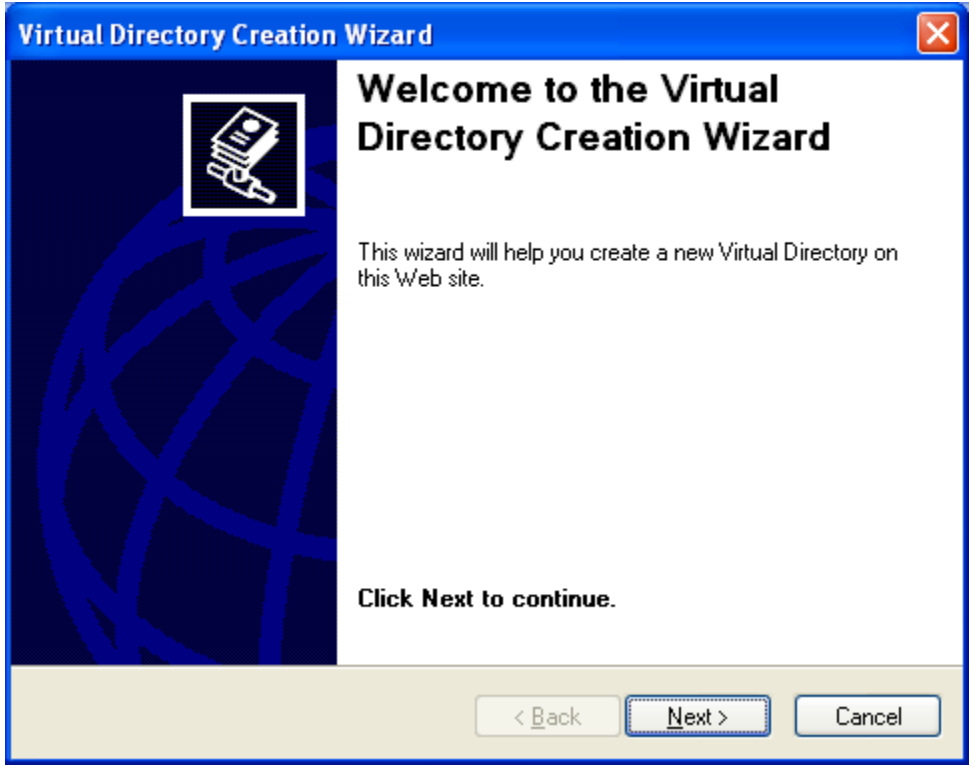

Click on "Next"

My recommendation is to enter the name of your website. In my case the web-site will be [www.fromtheranks.com](http://www.fromtheranks.com/) so I entered, "fromtheranks":

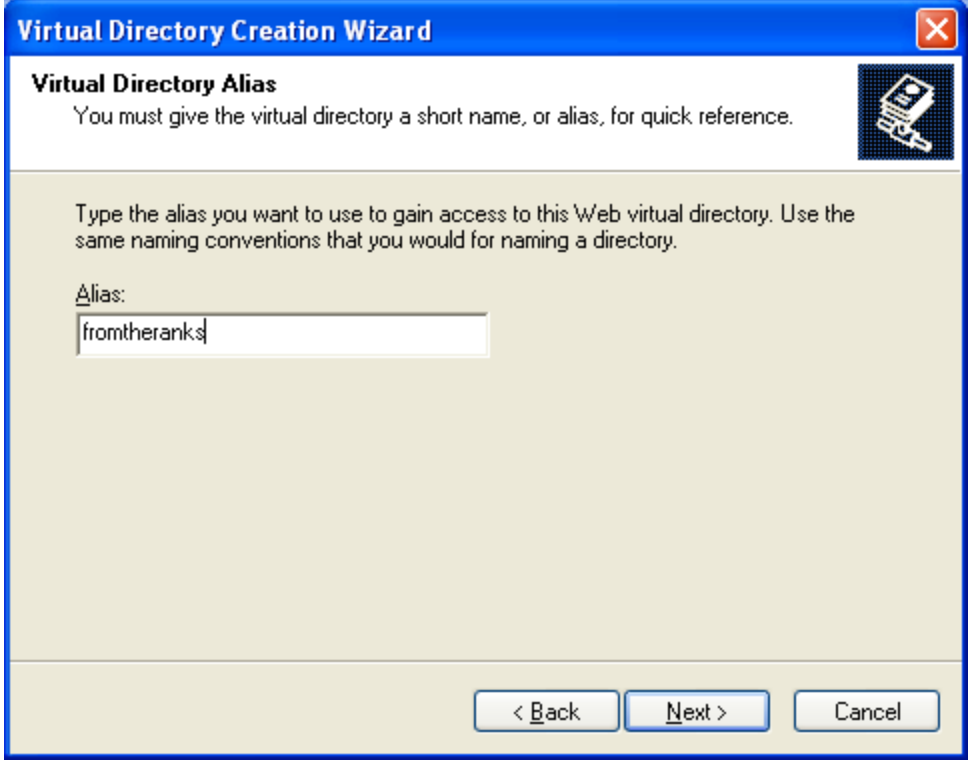

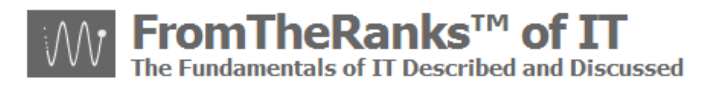

Click on "Next" and enter, or browse for the location where you wish to put the objects for THIS website. It can be anywhere on your system but I decided to put my *root* folder on my E: drive.

Note: Whatever you name it, wherever you put it, do *not* have spaces in the folder names (such as ..\Program Files\.. This has been known to create problems.

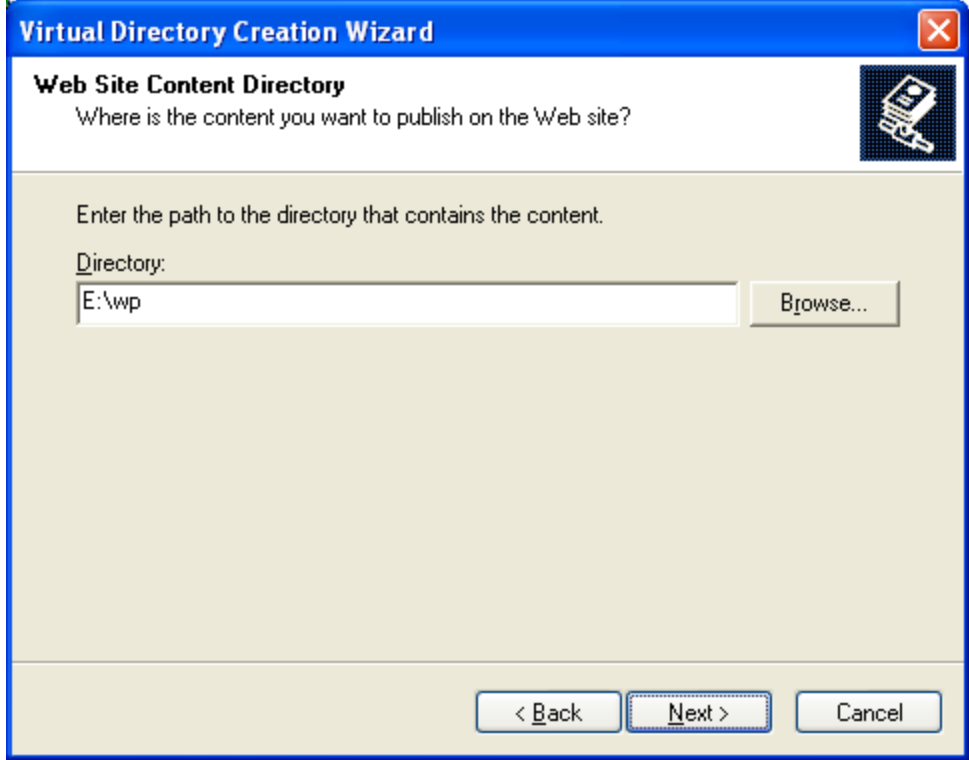

To do this I selected the "Browse" button and browsed to E:\wp – if I hadn't have added the folder already I could have done so within the browse window.

Click "OK" to go back to the Virtual Directory Creation Wizard and click "Next". I suggest setting Access Permissions as follows:

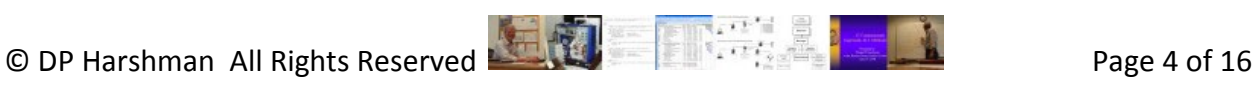

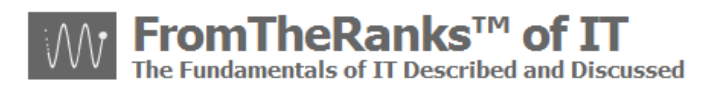

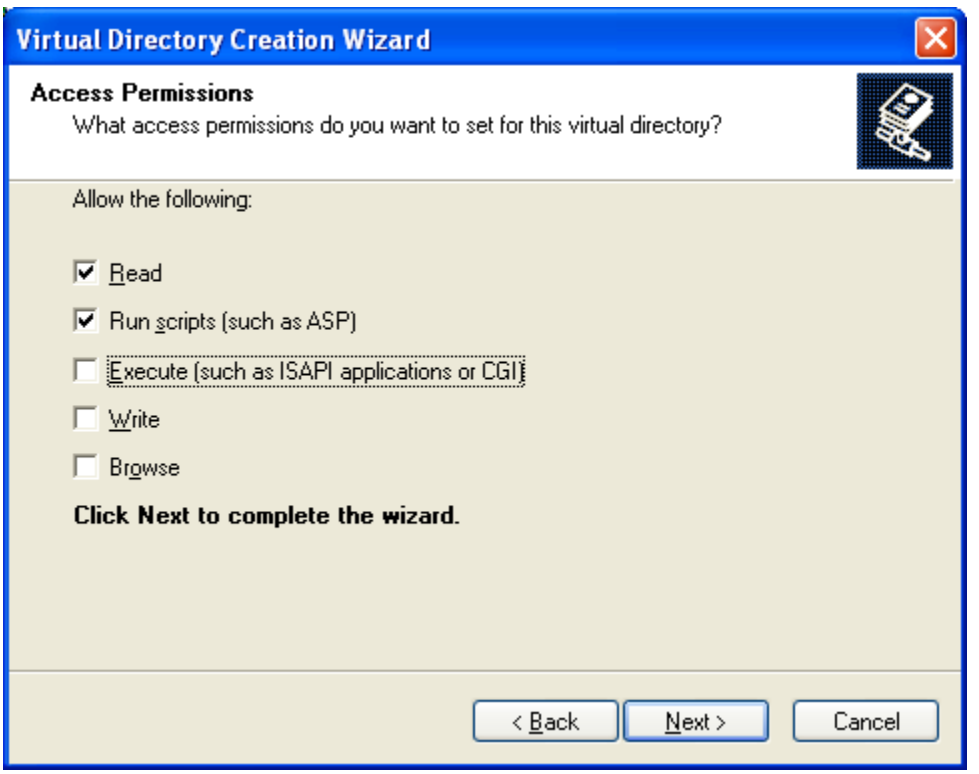

[D Potter suggests checking Execute – "WordPress – Installing WordPress on Windows … Part 1" … I have not yet found this to be necessary.]

Click "Next", then click "Finish".

I don't know if this is absolutely required but, to be on the safe side, I would recommend doing a "stop" (run  $\rightarrow$  net stop iisadmin) and then "start" (run  $\rightarrow$  net start w3svc) OR rebooting your computer, to make sure everything is set correctly.

Open up Internet Information Services and check the "Default SMTP Virtual Server" and "start" it, if it isn't, by right-clicking on it and selecting "start":

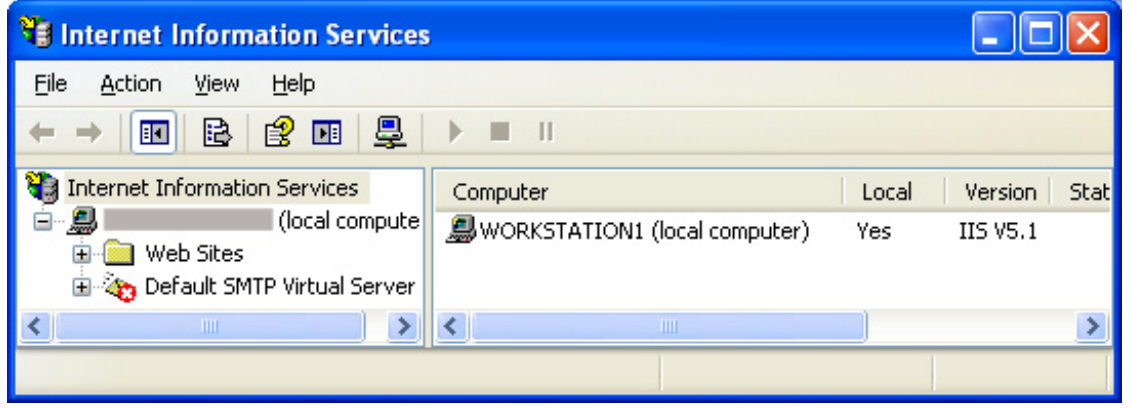

To confirm your settings, in the IIS Manager select your new virtual directory:

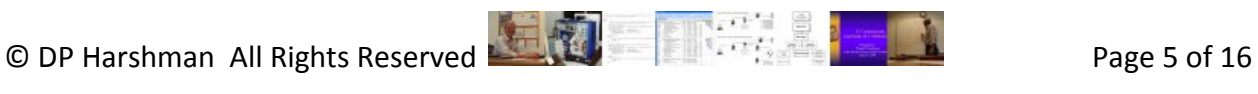

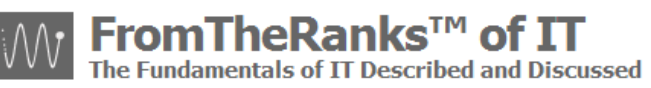

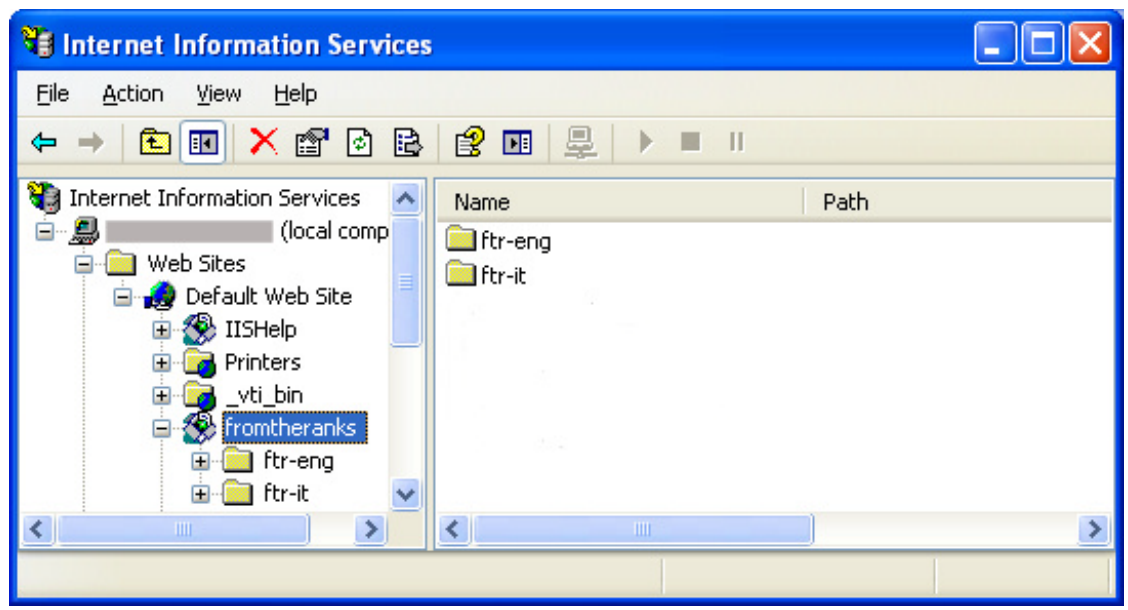

Note: we'll cover the reason behind the sub-folders (ftr-it and ftr-eng) in the WordPress install documents.

Right-click on this and select Properties. Virtual Directories tab should look something like this:

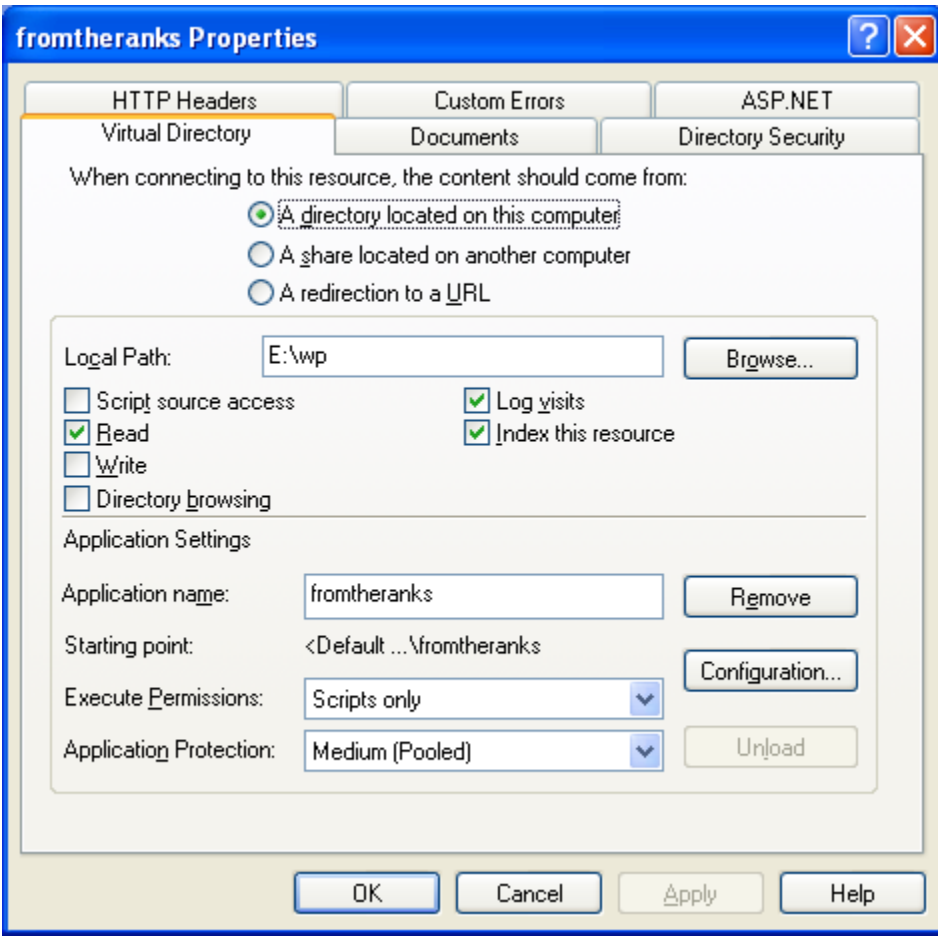

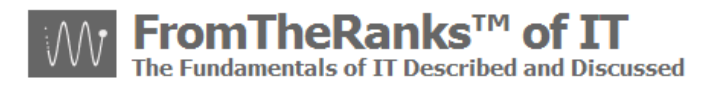

Note 1: Make sure Execute Permissions is set to Scripts Only – if you clicked on "Access Permissions" page in the wizard, it would have set it to "Scripts and Executables".

Note 2: click on the "Help" button for additional info on these settings. Do note that later on you can "tweak" the settings configured using the Wizard.

If you click on the "Configuration" button you should see something like this:

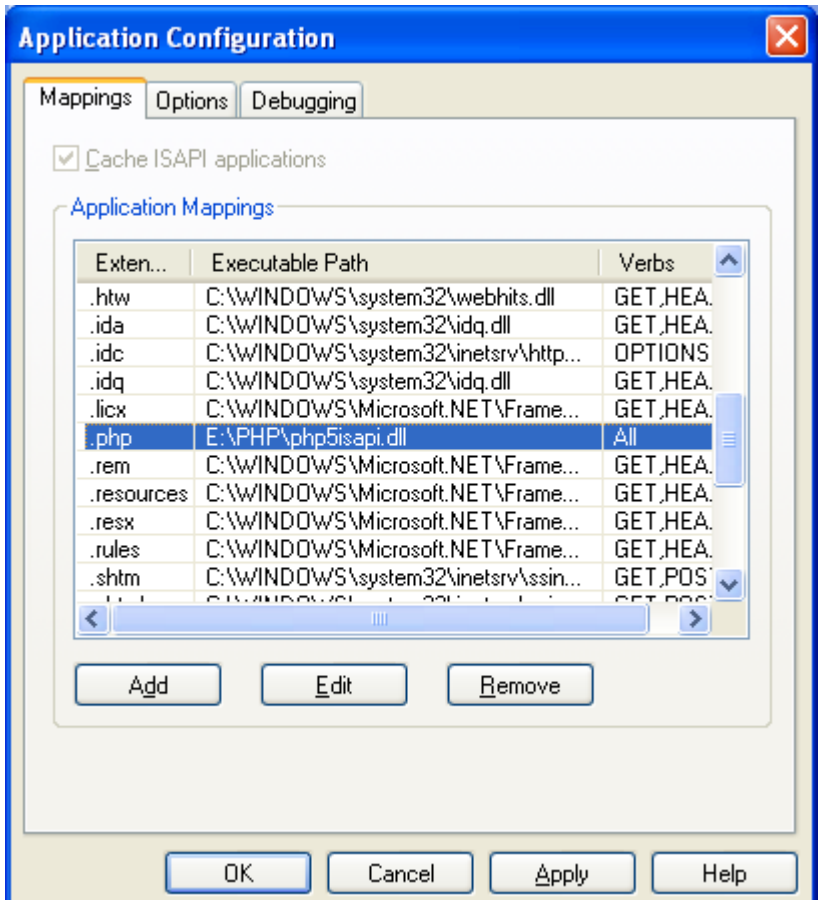

Note: Verify that the "Verbs" column is set to "All".

If you click "OK", go back and then click on the Documents tab you should see something like this:

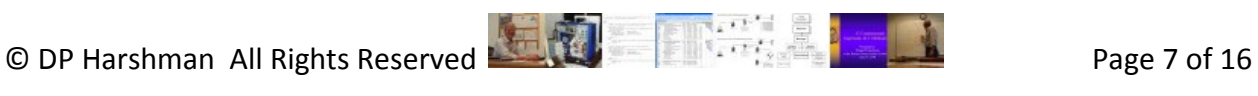

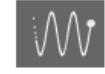

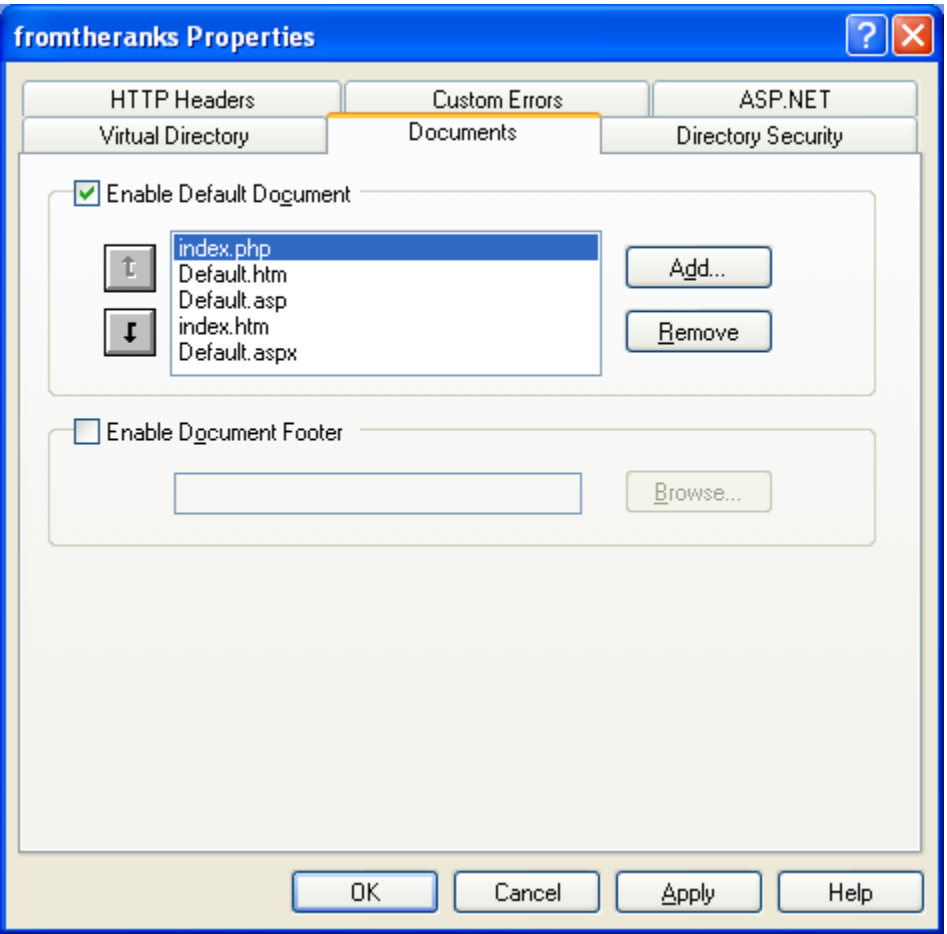

About the only thing you won't see here is the "ISAPI Filter" tab. That is because it is set for *all* websites on your local computer. See: TechNote: 5a-WordPress Install - PHP 5-2-9-2 Setup.

Stop the IIS Admin service using: Run  $\rightarrow$  net stop iisadmin

Start the IIS Admin service using: Run  $\rightarrow$  net start w3svc

Open up Internet Information Services (aka IIS Admin), go to your new Virtual Directory and ensure all of the settings are correct.

### <span id="page-7-0"></span>**Testing You Setup:**

To make sure you have configured everything properly, test it before moving on (note: see Debug notes at the end of the testing section).

#### **Test #1:**

Move, or copy, one of your previous ".php" test scripts previously saved under c:\inetpub\wwwroot (such as "test.php" as covered in an earlier doc) into your *new* root folder. In my case it would be "E:\wp".

Note: the virtual directory "alias" you created above is strictly for access via IE or Firefox, etc. Explorer, knows nothing about this alias so when copying you must use the actual folder names.

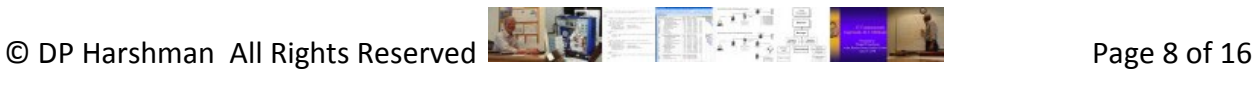

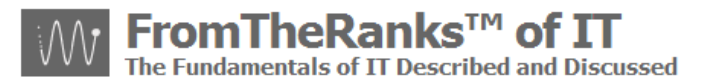

Bring up IE and enter the new virtual directory and the test.php script. I entered mine like this: [http://localhost/fromtheranks/test.php,](http://localhost/fromtheranks/test.php) The results looked like this:

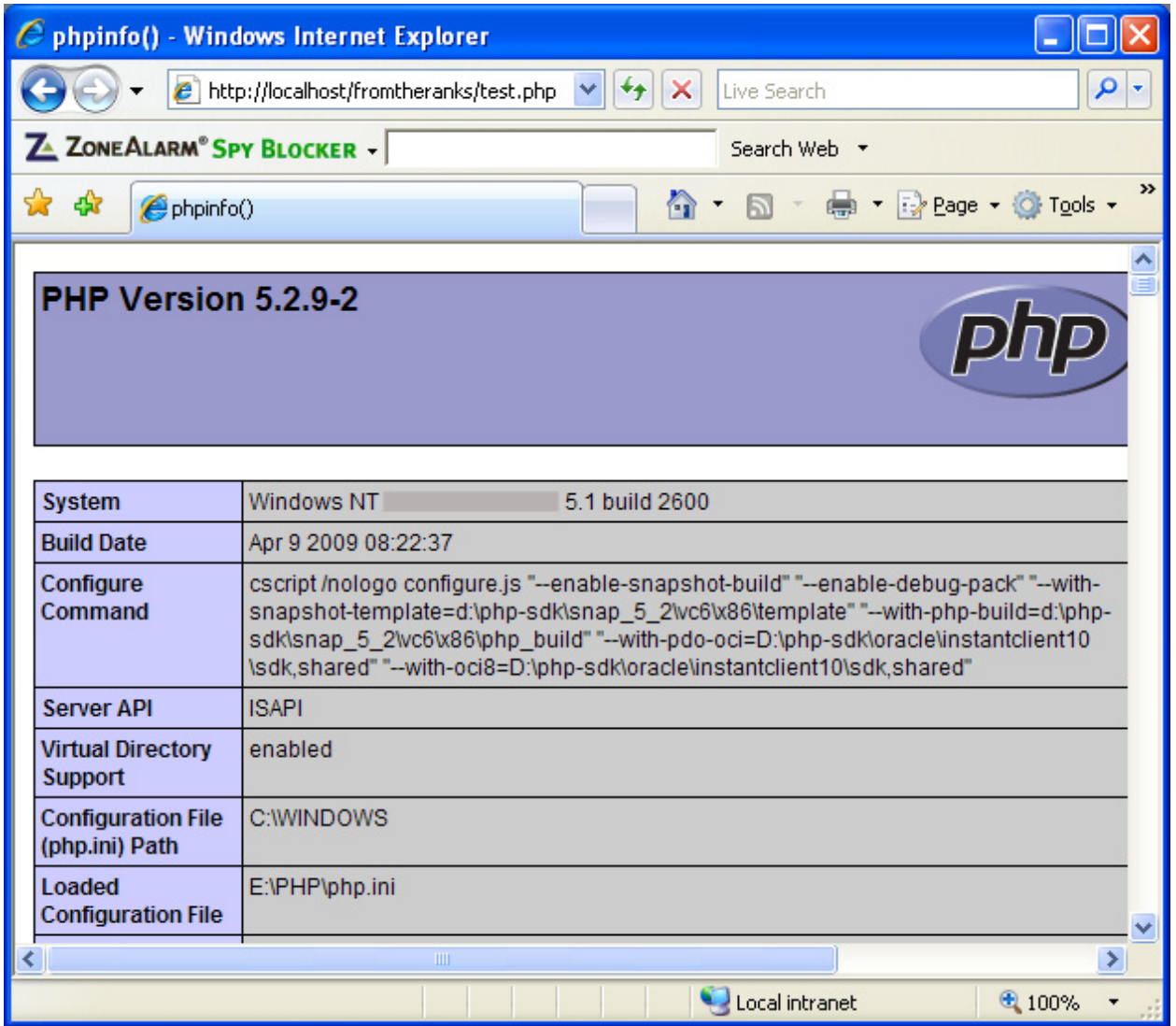

#### **Test #2:**

Move, or copy, one of your previous ".php" test scripts previously saved under c:\inetpub\wwwroot (such as "test.php" as covered in an earlier doc) into your *new* root sub-folder (if you have one). In my case it would be "E:\wp\ftr-it".

Bring up IE and enter the new virtual directory, sub-directory and the test.php script. I entered mine like this: [http://localhost/fromtheranks/ftr-it/test.php.](http://localhost/fromtheranks/ftr-it/test.php) The results looked like this:

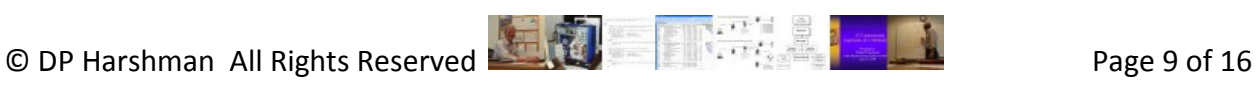

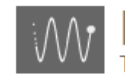

**FromTheRanks™ of IT** The Fundamentals of IT Described and Discussed

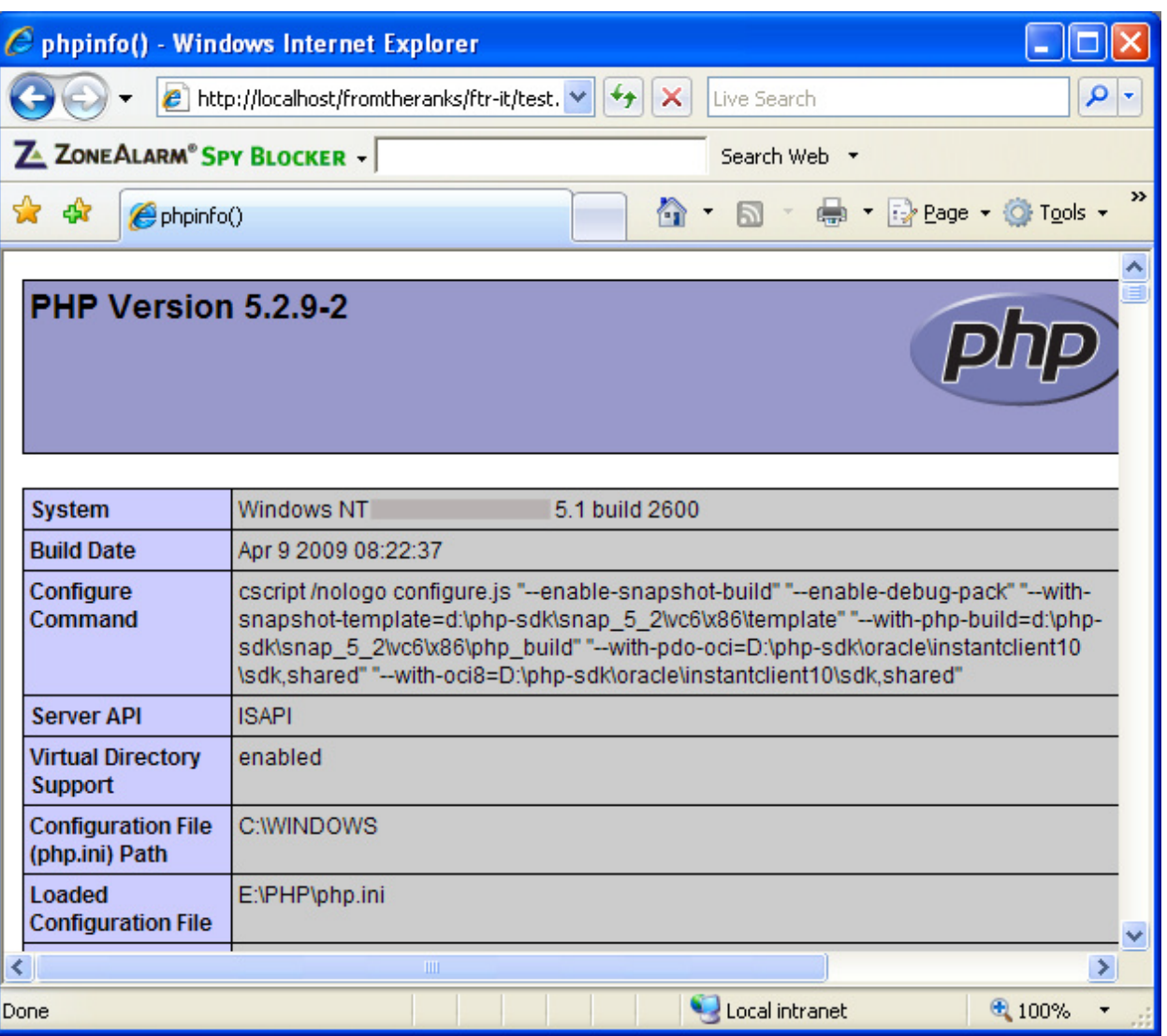

Bring up IE and enter the new virtual directory, the second sub-directory (if you have one) and the test.php script. I entered mine like this: [http://localhost/fromtheranks/ftr-eng/test.php.](http://localhost/fromtheranks/ftr-eng/test.php) As there is no test.php in this sub-directory the results are predictable:

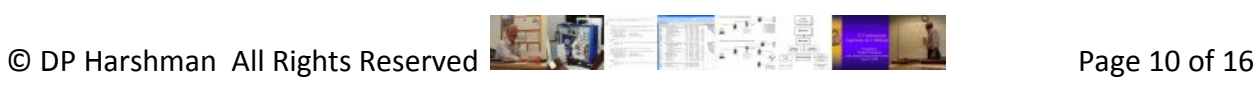

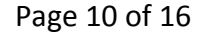

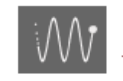

FromTheRanks™ of IT **Fundamentals of IT Described and Discussed** 

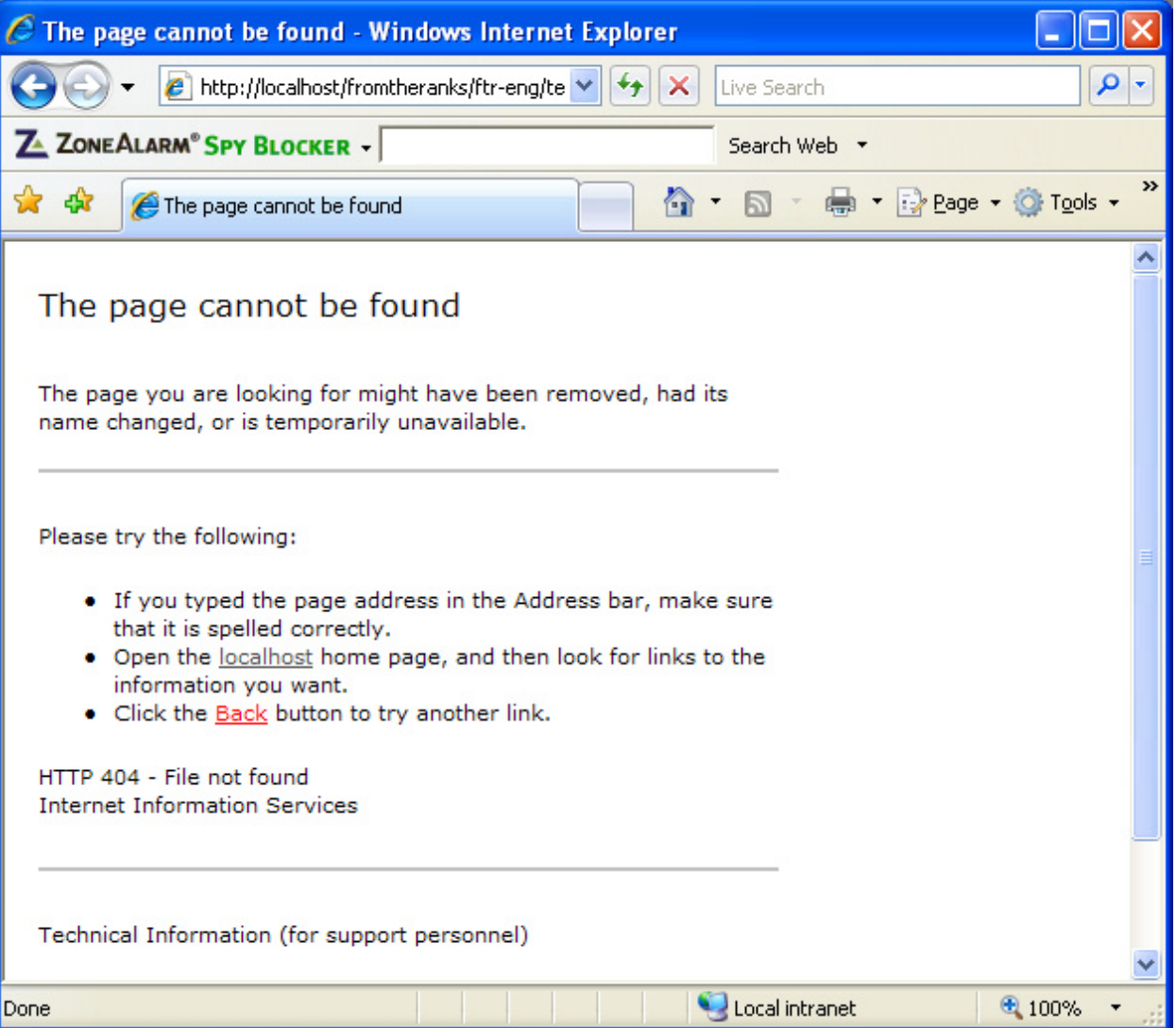

We'll come back to this test after we install WordPress in our new "E:\wp" folders.

## <span id="page-10-0"></span>**Debug Notes:**

Note: after setting all of this up,<http://localhost/> no longer works. I'm not exactly sure why, but I suspect it has to do with default IIS settings being tromped on:

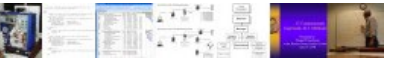

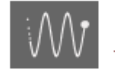

omTheRanks™ of  $\boldsymbol{\Pi}$ undamentals of IT Described and Discussed

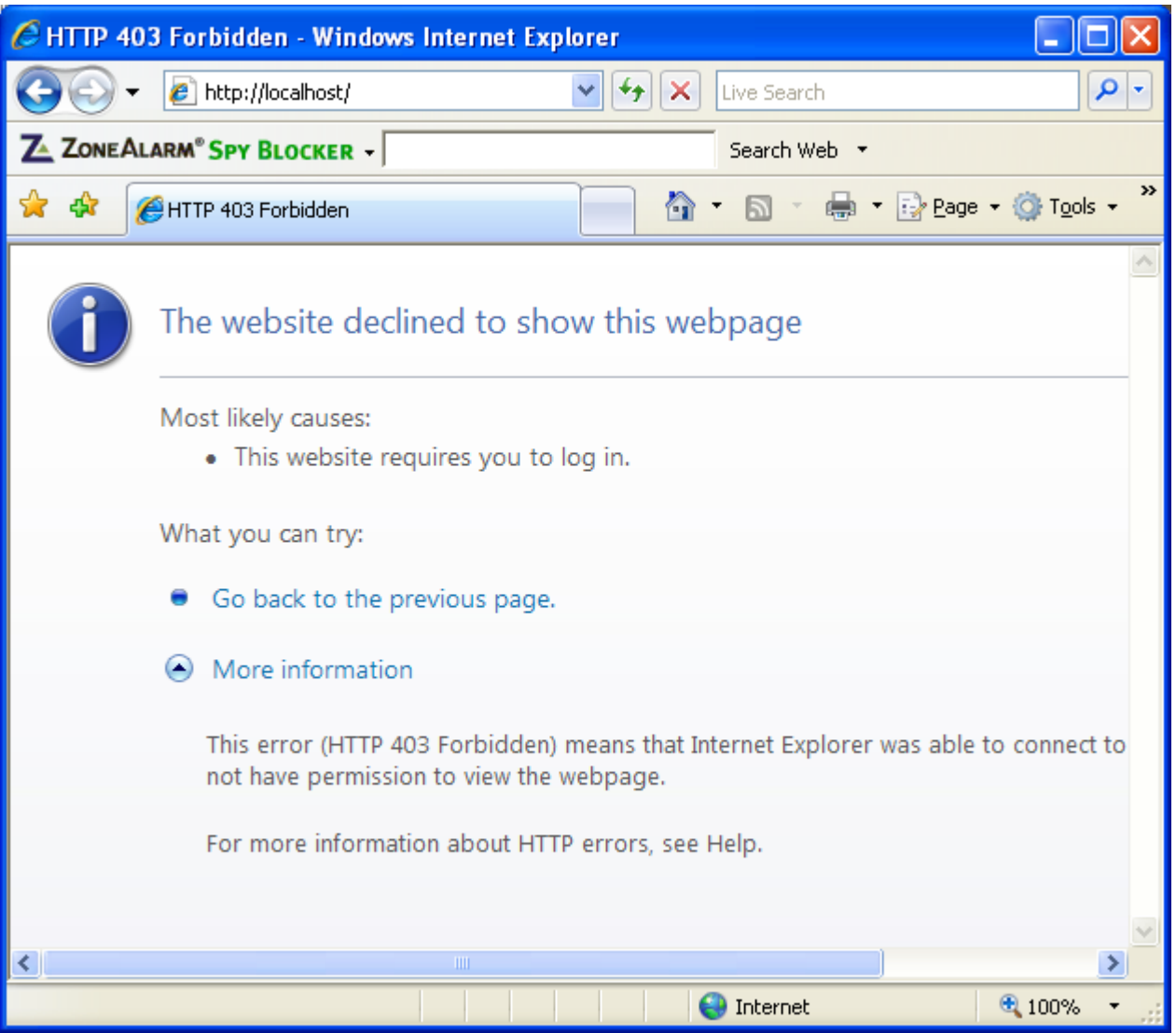

Originally I made my Virtual Directory "E:\Wordpress". And, all of the above tests worked. However, after learning a bit more about how I wanted to set up my web-site, I decided to change the construction, as follows:

Created a new folder: "E:\wp"

Created two sub-folders under "E:\wp", entitled "E:\wp\ftr-it" and "E:\ftr-eng"

I then deleted my original Virtual Directory that pointed to "E:\Wordpress". It might have worked to just change the folder in the Home Directory tab, but I wanted to try it from scratch.

I then deleted my "E:\Wordpress" folder.

I rebuilt the Virtual Directory, pointed it at "E:\wp" using all of the settings as described above.

Trivia: part of the reason behind the change was I didn't want to constantly type "WordPress".

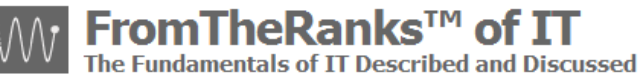

When I went to test the new setup, it didn't work. IE7 / IIS kept coming up with a "404 error", which is "file or folder not found"; it couldn't find "test.php" though it was in the new folder.

What I did to "fix" it:

Went through the Registry to see if there was any trace of the old Virtual Directory at "E:\wordpress". No trace. See snapshots below.

Went through the IIS logs located in "C:\WINDOWS\system32\Logfiles\W3SVC1". These didn't tell me anything I didn't already know.

Checked all my settings. They all looked correct.

Went into the Home Directory tab and did a browse to my new folder (E:\wp") and then saved it, thinking this might "re-set" the folder.

Poked around IIS/MMC, by right-clicking on my new Virtual Directory, clicking on "Explore" then "Browse" then back to "Explore".

In the midst of this step, IIS/MMC "blew up" and sent an error off to MS (no, I didn't think to record it) and then it recommended restarting IIS.

I restarted IIS using "net start w3svc" and … the new Virtual Directory worked.

I then re-ran all of the above tests and they passed with flying colors.

Though there are clues above no doubt, I have no actual idea how IIS/MMC "fixed" itself, but I do have queries out on the forums to see if I can find out. I'll update as I discover more behind this issue (if I ever do).

Screen-shots from the debugging session:

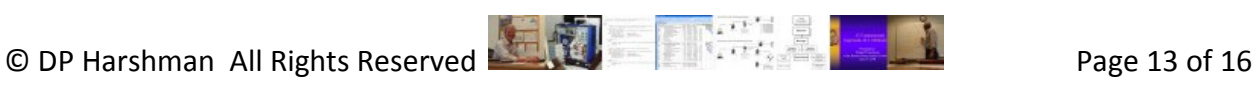

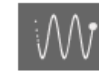

# FromTheRanks™ of IT

The Fundamentals of IT Described and Discussed

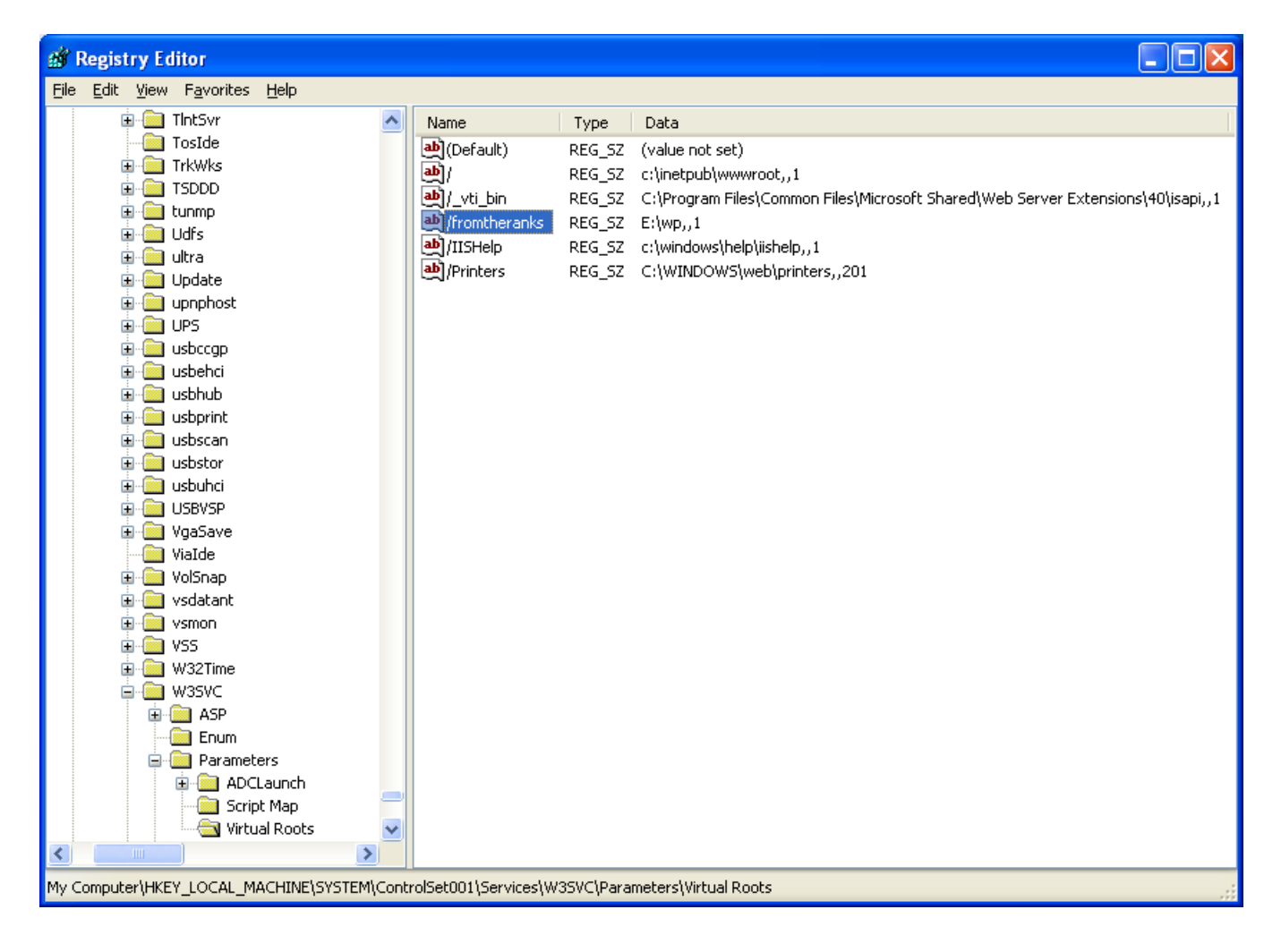

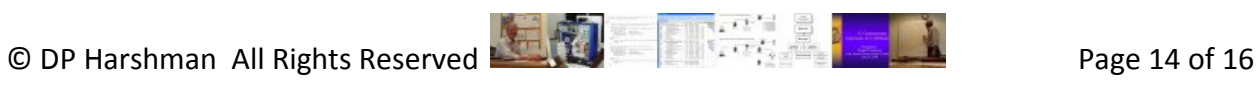

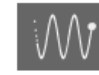

# FromTheRanks™ of IT

The Fundamentals of IT Described and Discussed

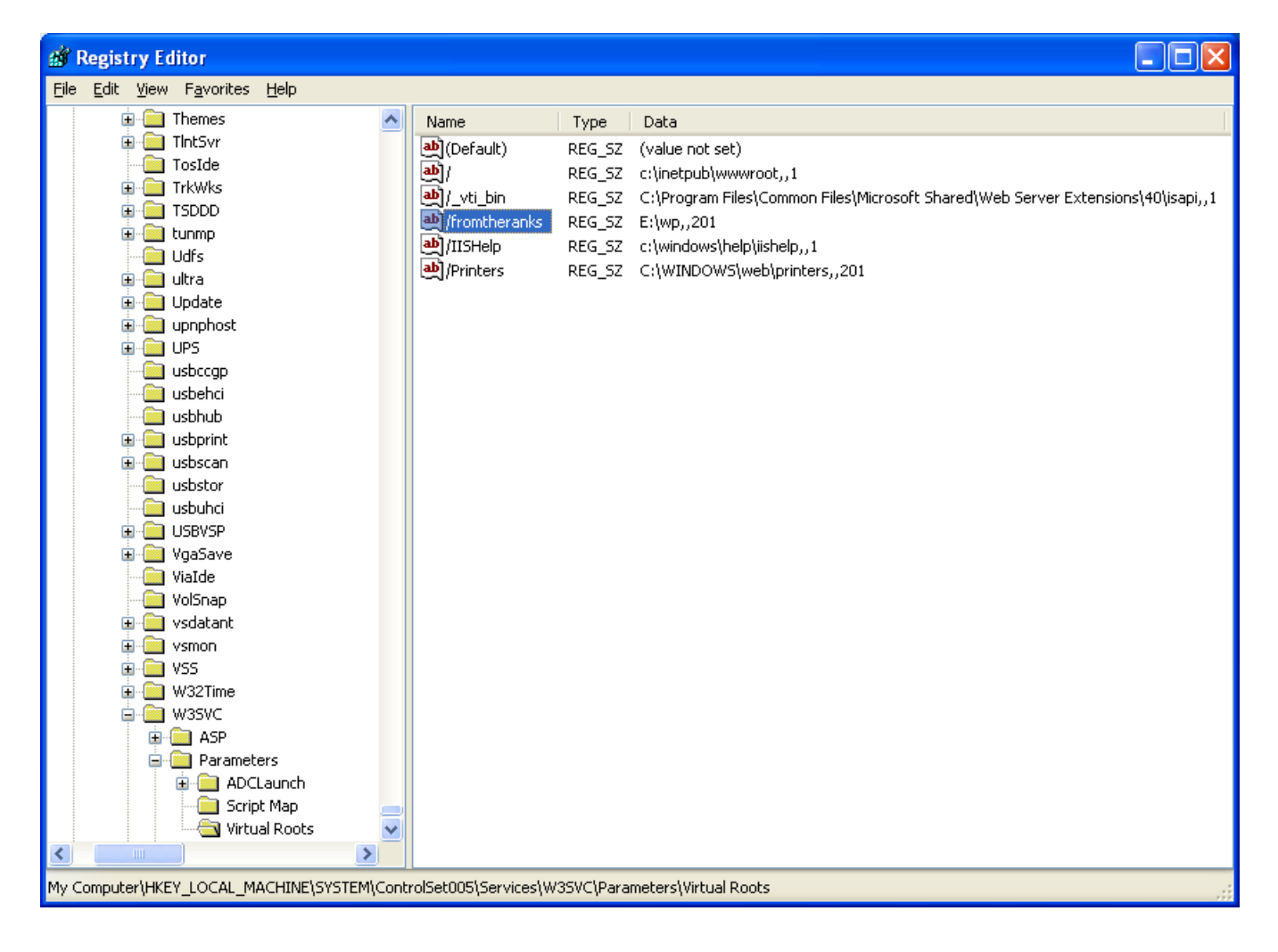

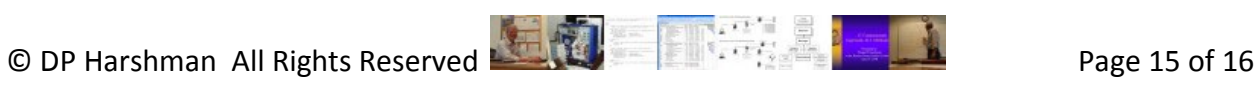

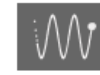

**FromTheRanks™ of IT** 

The Fundamentals of IT Described and Discussed

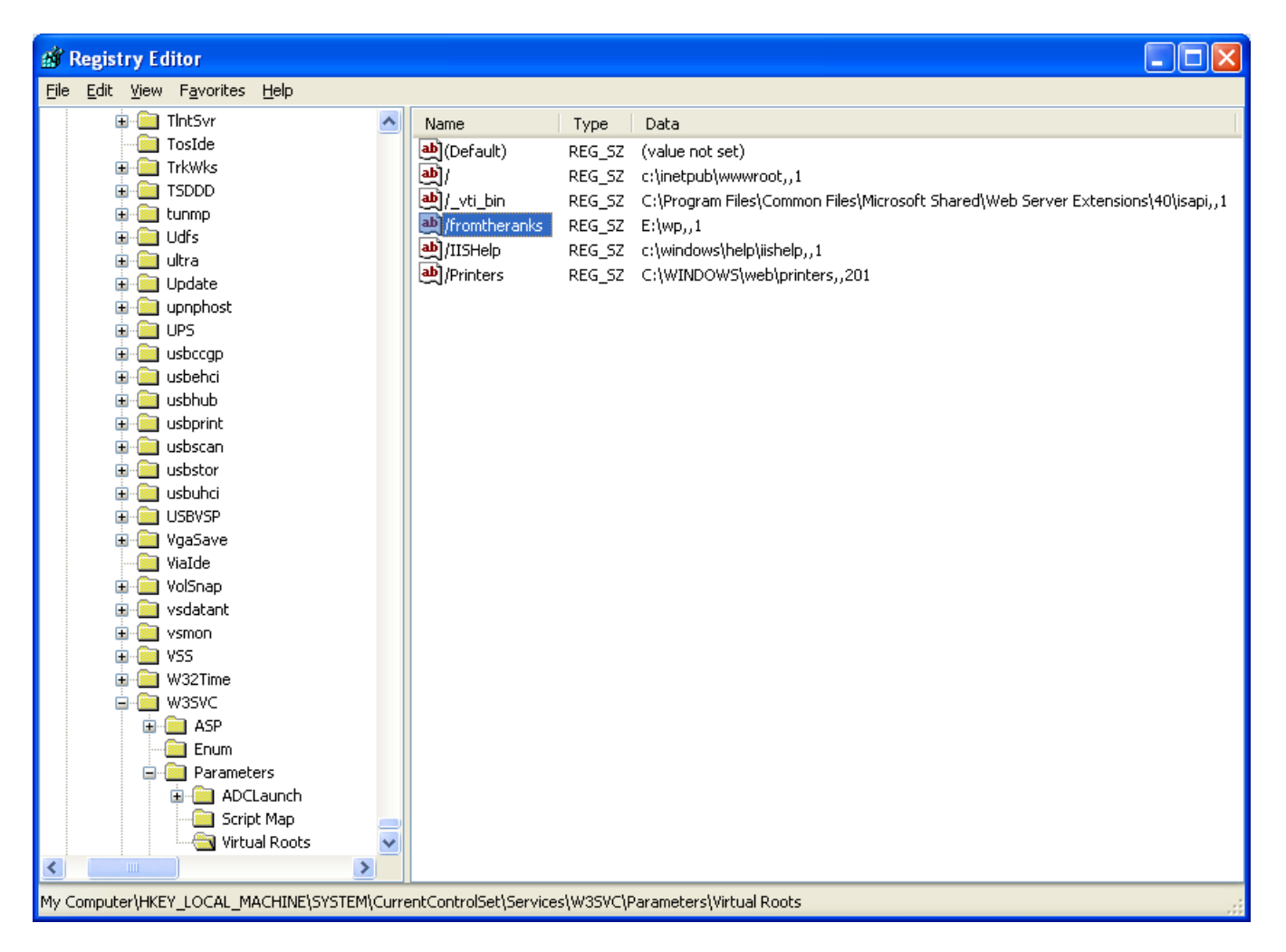

## <span id="page-15-0"></span>*Next Step:*

The next step will be to do the initial installation of MySQL Database and User needed to install WordPress. See: TechNote: 7-WordPress Install - MySQL Database And User Setup.

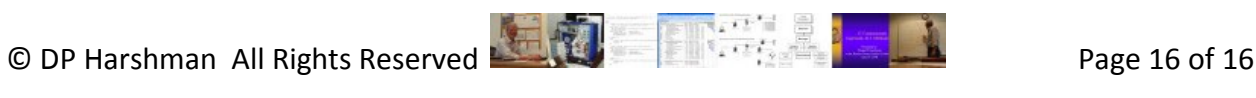